### Research Administration Integrated System Research Director Manual

- State University of New York, Korea R&BDF -

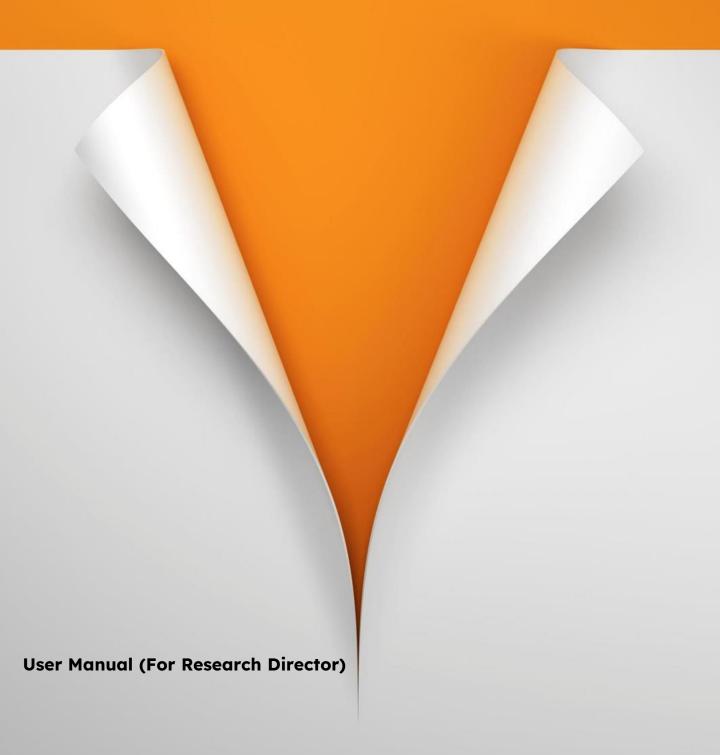

# INDEX

| Getting Started  1. Login  2. Main Screen Composition                                                                                                    |     |
|----------------------------------------------------------------------------------------------------|-----|
| <ul><li>I. Assignment Inquiry</li><li>1. Assignment Information</li></ul>                                                                                                    | 7P  |
| II. Budget/Participating Human Resources Management 1. Budget Application 2. Application for Participation                                                                                                    | 15P |
| <ul> <li>III. Claiming Research Funds</li> <li>1. General Billing (Cash Usage)</li> <li>2. Card Billing (For Research Expenses Card Use)</li> <li>3. Detailed Description of Claim Type (Additional Evidence)</li> </ul> | 25P |
| <ul><li>IV. Other Tasks</li><li>1. Delegated Management</li></ul>                                                                                                    | 47P |

# GETTING STARTED

| 1. | Login |  | 4P |
|----|-------|--|----|
|    |       |  |    |

2. Main Screen Composition 5P

### Getting Started > 1. Login (Director of Research)

#### O Login (Direct Login to the Integrated Research Administration System)

- Connect with <a href="https://sunykorea.smartrnd.co.kr">https://sunykorea.smartrnd.co.kr</a> which is the Integrated research administration system.
- 2) Enter the login information as below.
- ID: Job number or employee number, Password: 111111 (change after logging in)
- Researchers, outsiders, etc. can access after registering as an external member (refer to the separate manual for outside member registration)

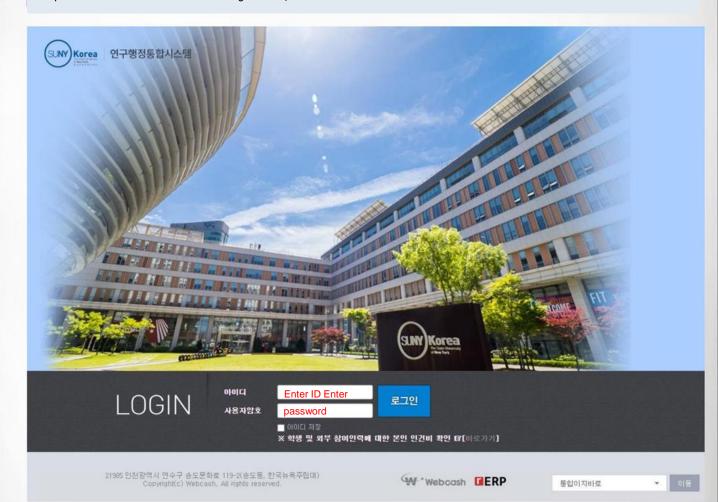

### Getting Started > 2. Main Screen

 Main screen (comprehensively view work progress status, announcements, and progress task status for each user)

- 1) Click on the school logo to go to the main screen.
- 2) A menu for each task is displayed and clicking moves to the corresponding menu.
- 3) Information such as the progress status (payment) of the assignment is displayed.
- 4) Check the notices registered by the industrial complex.
- 5) The task currently in progress is displayed, and clicking on the task name moves to task information.
  - Search for assignments by entering the assignment name/assignment number, etc. in the search box.
  - You can search for complete/completed assignments in addition to ongoing assignments using the search conditions on the left.
- \* If the printout does not open, you can click on the action to install the printout viewer and view the printout.

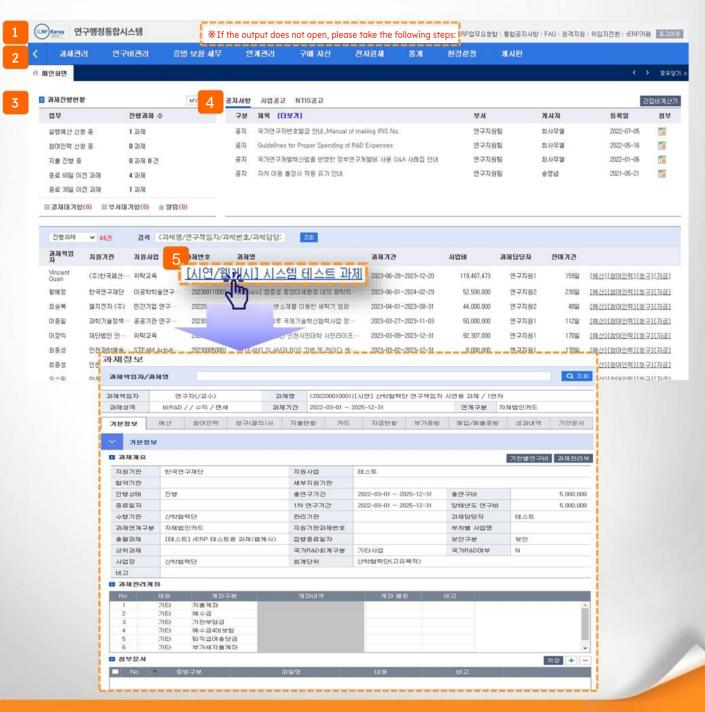

# I. Assignment Inquiry

### 1. Assignment Information

| ) Basic information           | <b>7P</b>  |
|-------------------------------|------------|
| 2) Budget                     | 8P         |
| 3) Participating<br>personnel | 9 <b>P</b> |
| 4) Invoice                    | 101        |
| 5) Expenditure<br>status      | 116        |
| 6) Card                       | 12P        |
| 7) Funding Status             | 136        |

### I. Assignment Inquiry > 1. Assignment Information > 1) Basic Information

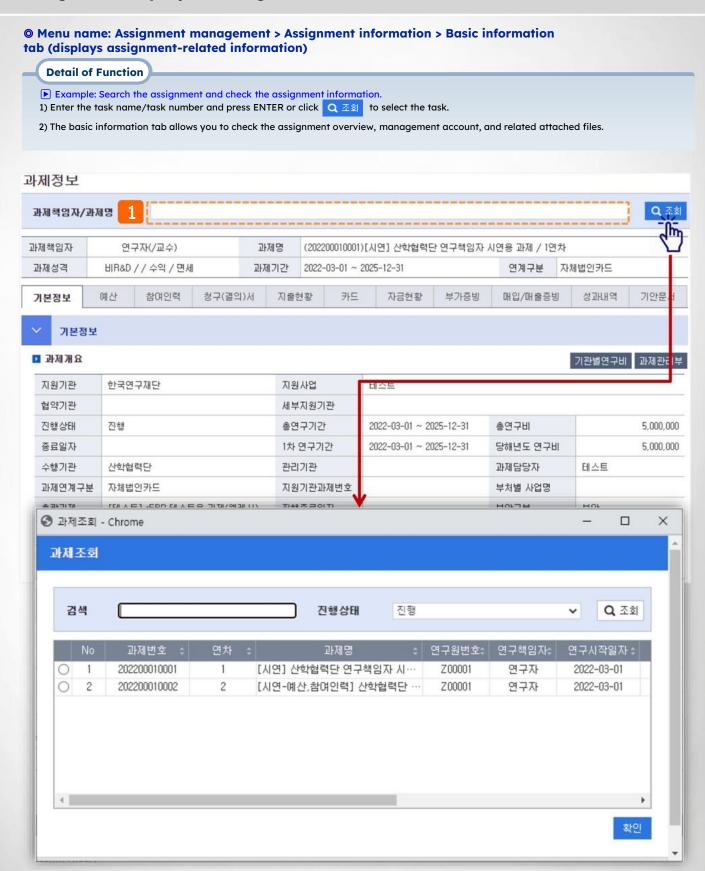

### I. Assignment Inquiry > 1. Assignment Information > 2) Budget

#### Menu name: Assignment management > Assignment information > Budget tab (displays assignment budget details)

- Example: Register the original budget of the viewed task or change the registered budget.
- 1) If you click the budget tab, you can see the original budget details and the number of budget changes.
- 2) Budget details display the budget details that have been finally approved and are currently being applied.
- 3) When applying for the original budget, click 신청서작성 . If you click 변경신청서작성 , go to the screen to request a project budget.
  - 4)The number of budget applications is displayed and the progress can be checked. [Status value description]
    - Temporary storage: Budget being prepared (can be changed, detailed view, deleted)
    - Application: Status awaiting approval after budget application (changes possible after cancellation of application, detailed inquiry possible)
    - Approval: Final approval status after budget application (detailed inquiry possible)
    - Supplementation request: The budget application has been rejected and is a request for supplementation (can be changed, detailed inquiry, or deleted)

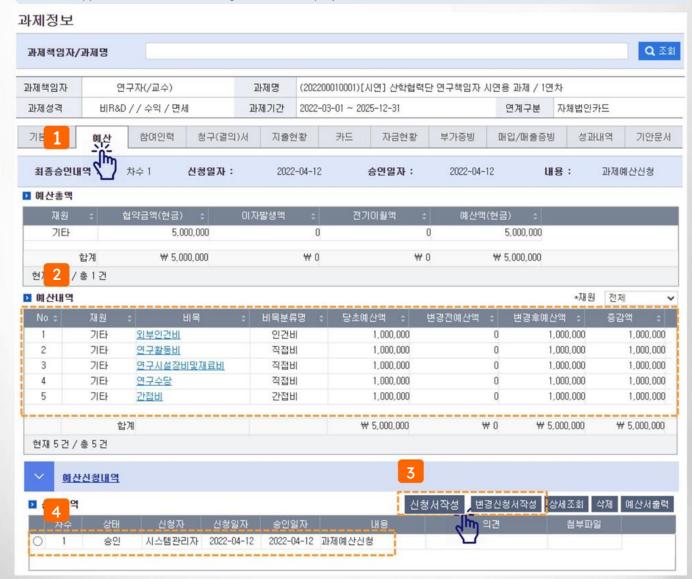

### I. Assignment Inquiry > 1. Assignment Information > 3) Participating Personnel

Menu name: Assignment management >Assignment information >Participating personnel tab
 (displays information on participating personnel)

- Example: Register the original budget of the viewed task or change the registered budget.
- 1) If you click the budget tab, you can see the original budget details and the number of budget changes.
- Budget details display the budget details that have been finally approved and are currently being applied.
- 3) When applying for the original budget, click 신청서작성 . If you click 변경신청서작성 , go to the screen to request a project budget.
- 4)The number of budget applications is displayed and the progress can be checked. [Status value description]
  - Temporary storage: Budget being prepared (can be changed, detailed view, deleted)
  - Application: Status awaiting approval after budget application (changes possible after cancellation of application, detailed inquiry possible)
  - Approval: Final approval status after budget application (detailed inquiry possible)
  - Supplementation request: The budget application has been rejected and is a request for supplementation (can be changed, detailed inquiry, or deleted)

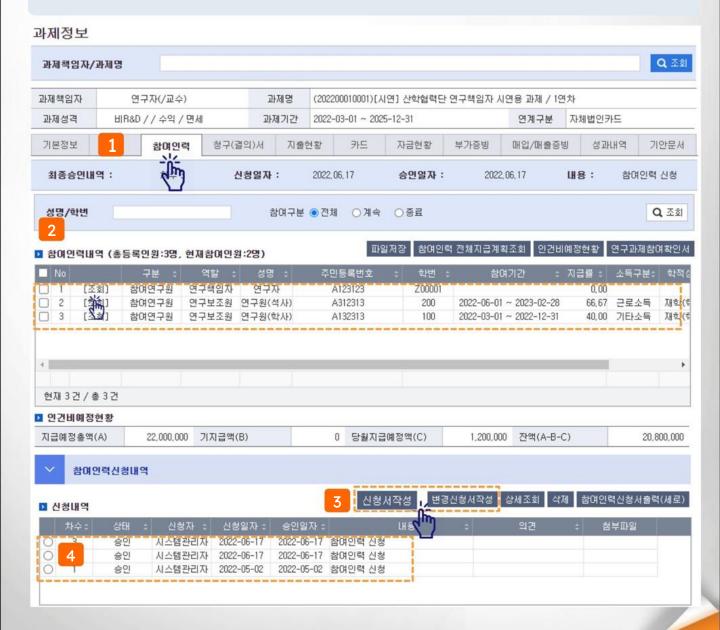

### I. Assignment Inquiry > 1. Assignment Information > 4) Invoice

Menu name: Assignment management > Assignment information > Claim (resolution) tab (fill out the research grant payment application form)

Detail of Function

- Example: Fill out the research grant payment application (cash/card) from the viewed assignment.
  - 1) Click the Claim (Resolution) tab
  - 2) When you click the general claim or card claim button, you will be taken to the corresponding creation screen.
  - The details of the request can be viewed by resolution, select the resolution and double-click it or click the 'View Details/Change' button. Go to the screen where you created the resolution and view or edit the details (the progress category is 'temporary storage, supplement request').

(Only the details can be edited/deleted).

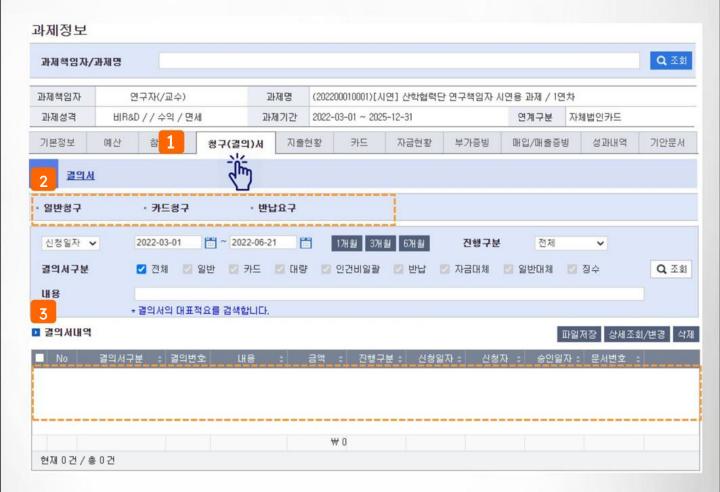

### I. Assignment Inquiry > 1. Assignment Information > 5) Expenditure Status

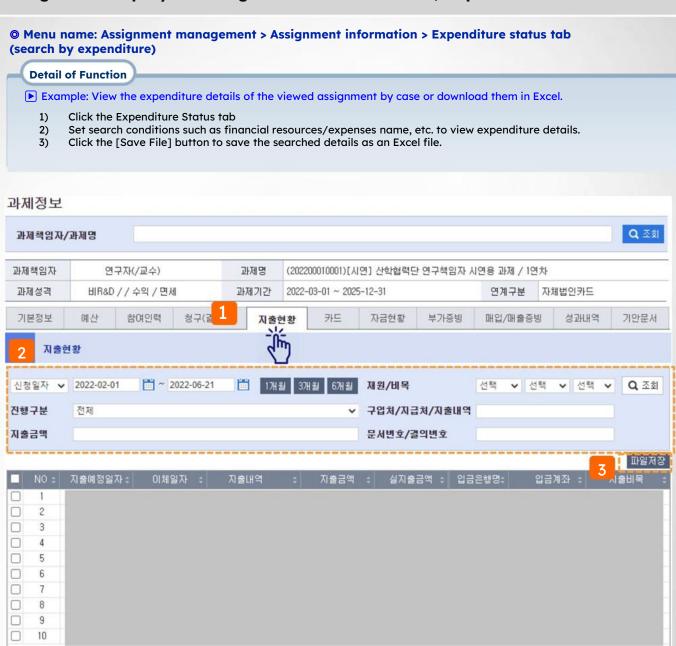

₩ 2,352,000

현재 10 건 / 총 10 건

₩ 2,154,000

### I. Assignment Inquiry > 1. Assignment Information > 6) Card

### Menu name: Assignment management > Assignment information > Card tab (assignment card management)

- Example: Check the card number and card usage history linked to the viewed assignment.
  - 1) Click the card tab
  - 2) Set search conditions such as card usage period to view card usage history.
  - 3) When you click the 'Create Claim' button, you will be taken to the card billing screen and enter the relevant usage details. You can create an invoice by selecting one of the invoice details.
  - 4) You can exclude yourself from billing by clicking the cancel button (approval cancellation cases, etc.)

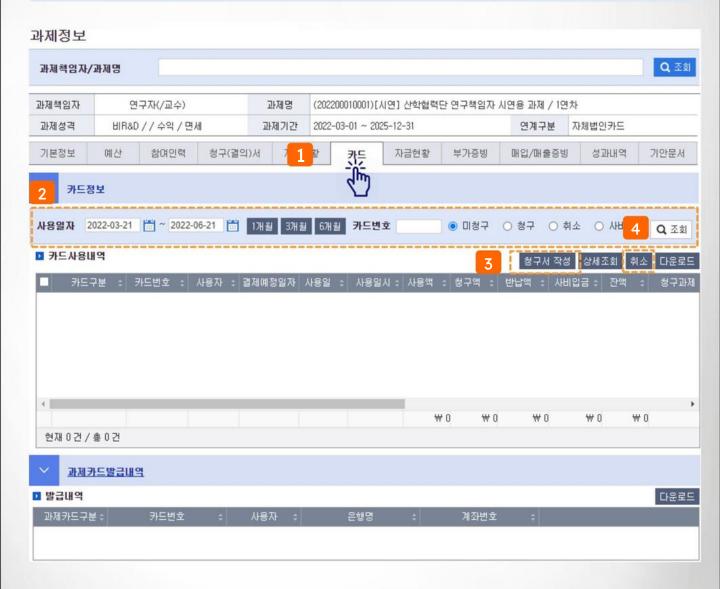

### I. Assignment Inquiry > 1. Assignment Information > 7) Funding Status

### Menu name: Assignment management > Assignment information > Fund status tab (check income/expenditure/balance)

- Example: Check the research fund deposit/expenditure/balance of the viewed assignment
  - 1) Click the Funds Status tab.
  - 2) You can check the overall fund status and balance by expense item.
  - Agreement amount: Total research funds for the year
  - Deposit amount: Research fund deposit completed amount, Deposit balance: Undeposited amount (agreement amount - deposit amount)
  - Carryover/carryover from previous year: Carryover amount
  - Approved amount: Research, Billable amount: Balance of research fee fund expenditure amount
  - 1) Budget amount/approved amount/budget balance is displayed for each expense item.
  - You can check the income (deposit) and expenditure details of the assignment, or download them as an Excel file.

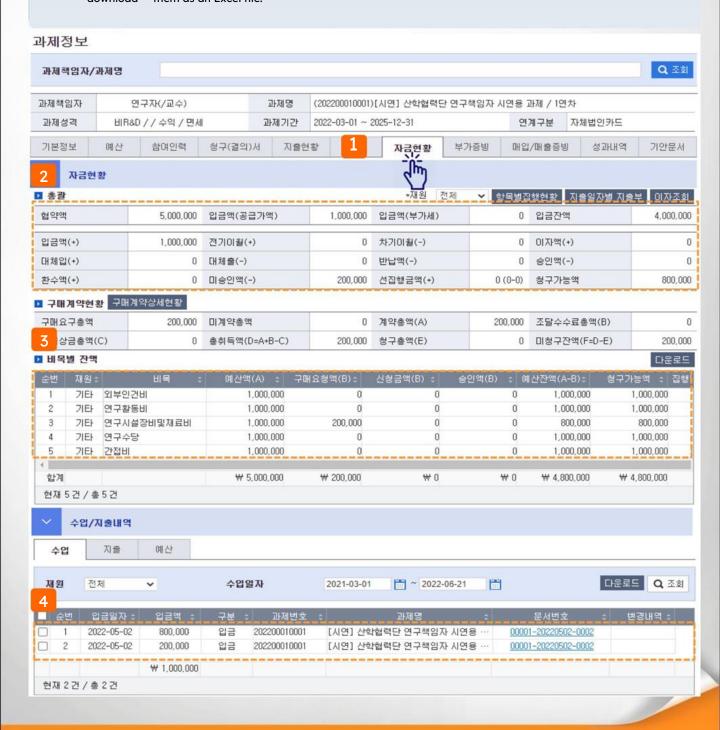

# II. Budget/Participating Human Resources Management

| 1. Application for Original Budget | 15P |  |
|------------------------------------|-----|--|
| 2. Request for Budget Change       | 171 |  |
| 3. Application for Participation   | 191 |  |

### II. Budget/Participating Human Resources Management

#### > 1. Initial Budget Application

#### Menu name: Assignment Management > Assignment Information > Budget Tab

### **Detail of Function**

- Example: Enter a new budget into the task.
  - Click [Complete Application] at the bottom of the Project Information > Budget tab screen.
  - 2) The budget input screen is displayed and the original budget is entered in the budget details. (Based on total budget)
  - 3) When you click the button \_\_\_\_\_, a row is added at the bottom and you can add a new expense item.
  - 4) Click on the expense item and select the expense item you want to add.
  - 5) Enter text (content), amount, etc. in the calculation details, and when numbers and arithmetic operations are entered together, it is automatically calculated and added to the calculated amount. It is entered automatically.
- Enter the unallocated budget amount until it becomes '0' won.

[Continued on next page]

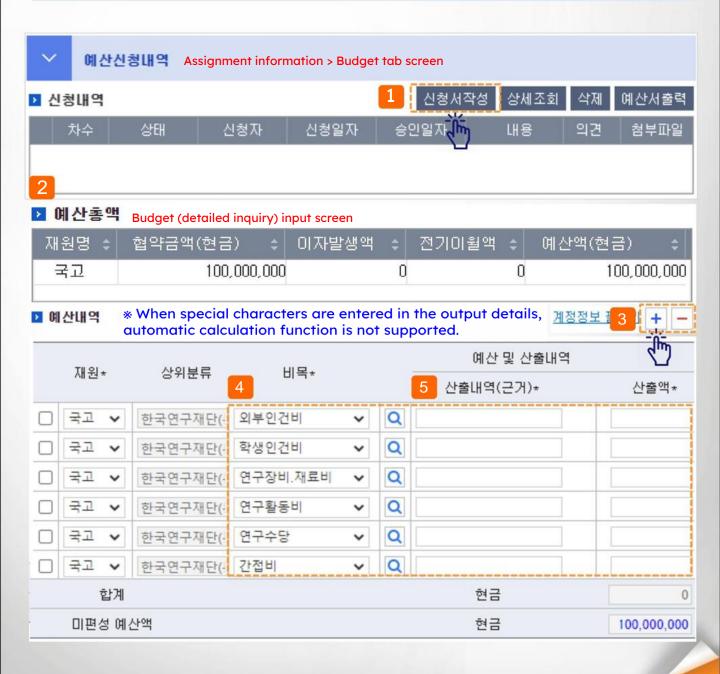

15

### II. Budget/Participating Human Resources Management > 1. Initial Budget Application

Menu name: Assignment Management > Assignment Information > Budget Tab

통계정보입력

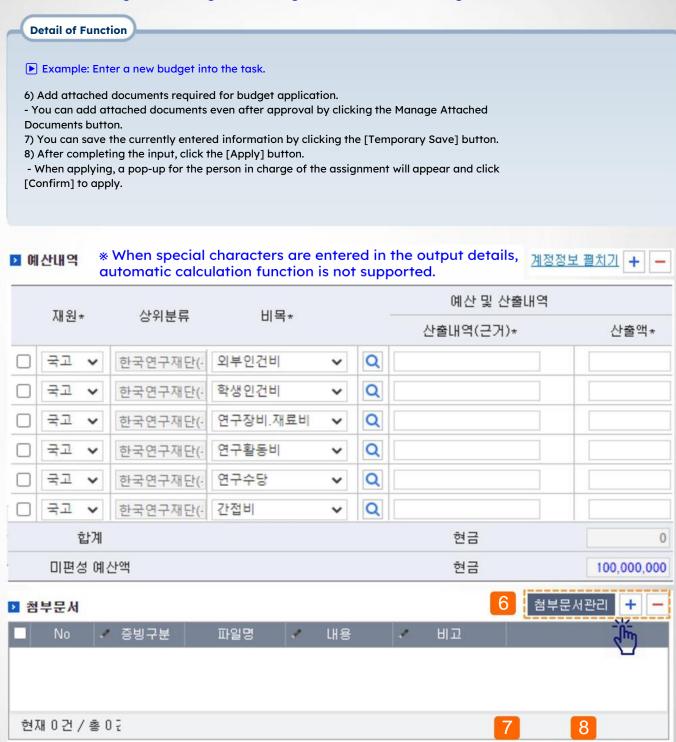

16

임시저장

### II. Budget/Participating Human Resources Management > 2. Budget Change Request

Menu name: Assignment Management > Assignment Information > Budget Tab

- Example: Change the budget registered in the assignment (add/delete/change amount, etc).
- 1) Click [Create change request form] at the bottom of the Project Information > Budget tab screen.
- 2) The original (first order) budget amount and the budget amount before changes are displayed.
- 3) When you click the button, a row is added at the bottom and you can add a new expense item.
  - Approved expenses cannot be deleted from the tank count.
- 4) Enter the change amount in the calculation details column of the expense item you wish to change, or enter the amount in the after change column.
  - If you enter the amount in the calculation details (indicated in blue), the change will be automatically reflected in the amount.
  - The total amount previously claimed (indicated in light green) indicates the amount of research funds already paid for the corresponding expense item.
- 5) Enter the reason for change of the added or changed expenses.
- 6) When the input is complete, click [Request].

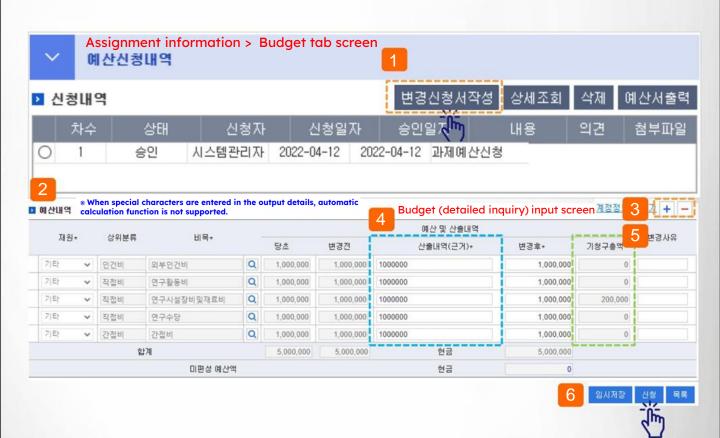

### II. Budget/Participating Human Resources Management > 2. Budget Change Request

#### © Menu name: Assignment Management > Assignment Information > Budget Tab

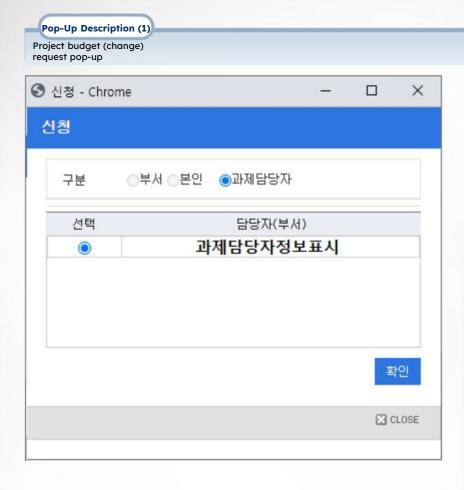

- Pop-up that occurs when you click apply. The person in charge of the task is displayed as.
- Select the name of the person in charge of the assignment (department or name) and click the [Confirm] button.

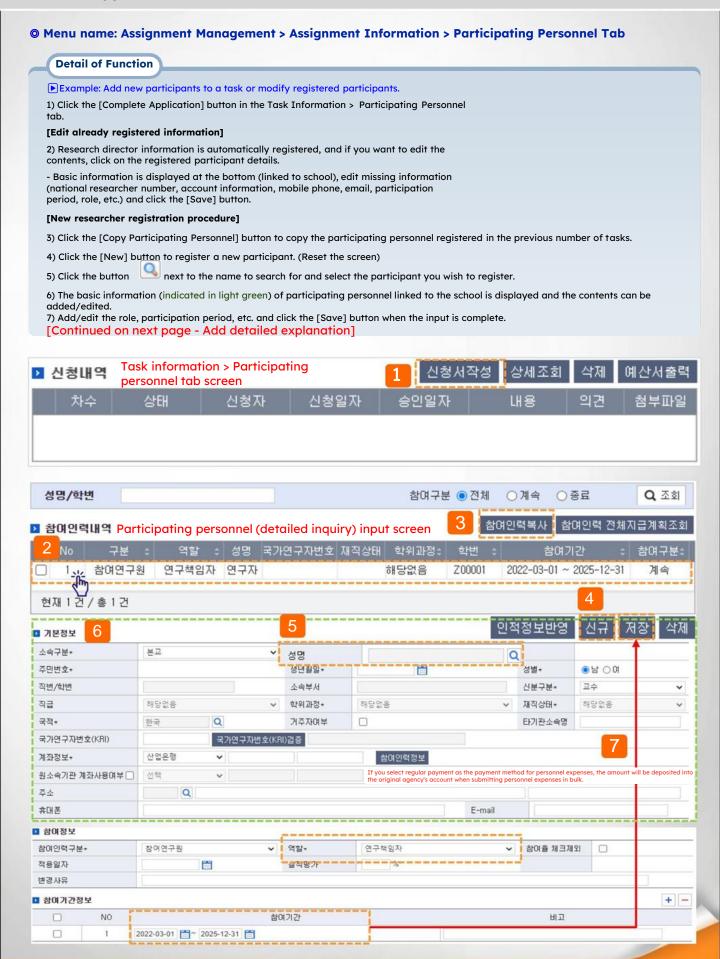

#### Menu name: Assignment Management > Assignment Information > Participating Personnel Tab

#### Detail of Function

### Example: Add new participants to a task or modify registered participants. [Detailed description of items]

- 1) Whether or not to use an account of the original affiliated organization: When labor expenses are transferred to a school, company, etc. rather than paid to an individual Use (by entering account information at the same time, other expenses (such as travel expenses) other than labor costs can be paid by the individual, and labor costs can be transferred to the original institution.)
- 2) In the case of a project subject to integrated student labor cost management, the role of the student researcher must be 'student researcher'. ' and select Be sure to check except for the participation rate check.
- 3) When you click the Reflect personal information button, you can update the information entered in the participating personnel (only some items) to the personal information, and by clicking the [Update Information] button next to the job number/student number, the personal information contents are updated to the participating personnel (some items) only) can be updated.

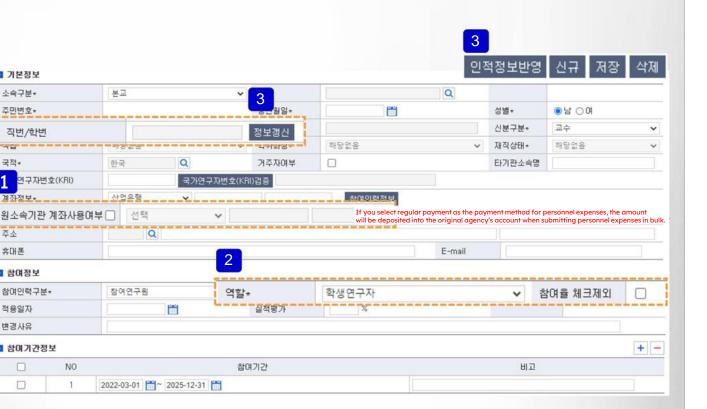

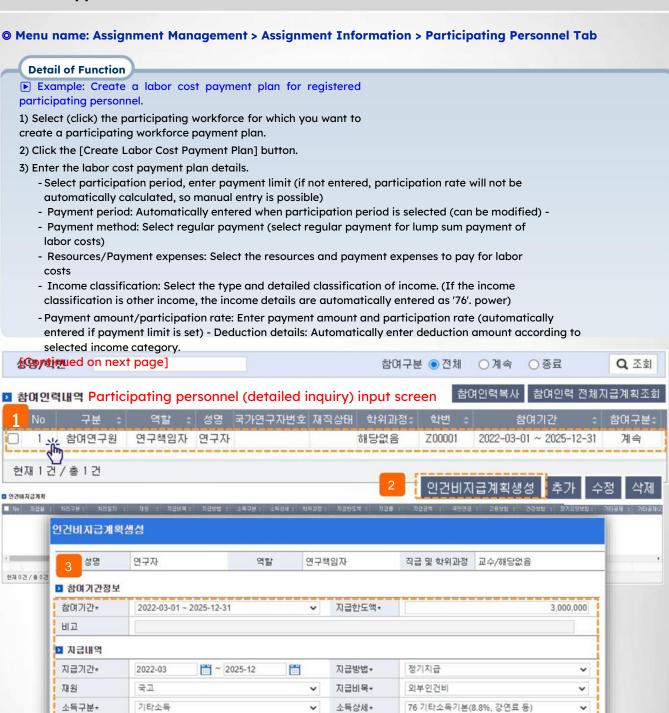

참여율\*

필요경비

세율

0

0

0

0

비과세구분(\*)

건강보험

고용보험

기타공제(2)

지방소득세

지급금액\*

비과세소득

과세소득

과세표준

☑ 공제내역 국민연금

장기요양보험

기타공제

소득세

공제합계 실지급액 0

0

20

0

0

**ERP SAAS manual** 

자료생성

#### Menu name: Assignment Management > Assignment Information > Participating Personnel Tab

#### **Detail of Function**

- Example: Create a labor cost payment plan for registered participating personnel.
- 4) After completing the input, click the [Generate data] button.
- 5) If you click the [Add] button, you can create a payment plan by month (per case), and if the processing category is 'non-payment' You can edit the contents by selecting only one case and clicking the [Edit] button, and you can delete the payment plan by clicking the [Delete] button. can do.

The payment plan created is displayed on the Participating Workforce Payment Plan screen.

- Labor expenses are paid every month according to the payment plan you entered. (Must be changed when changing academic status, such as degree program, employment status, etc.)
- Salary income earners do not need to enter deduction details accurately. (Tax information updated upon payment) Work the same way for each participant you wish to create a payment plan for, and then click [Apply] when you have completed the input.
- Depending on the assignment, you can apply after [checking participation rate/payment limit].

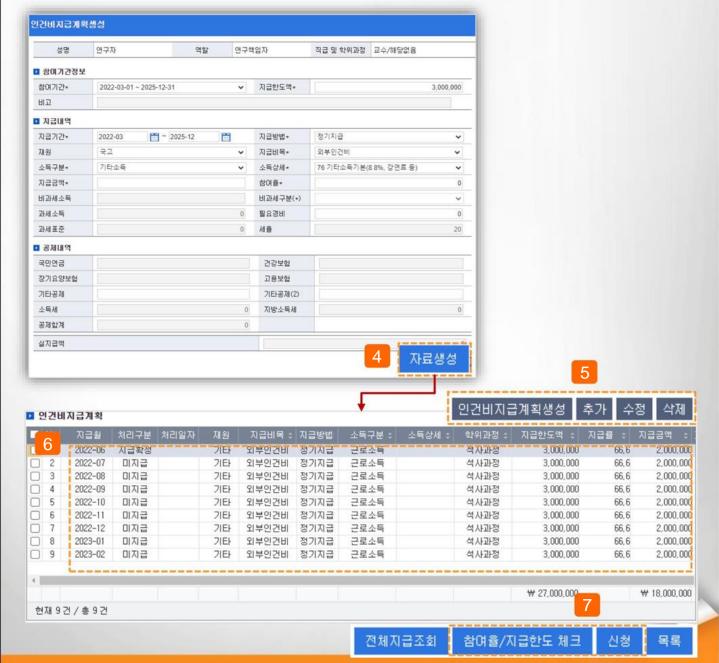

#### Menu name: Assignment Management > Assignment Information > Participating Personnel Tab

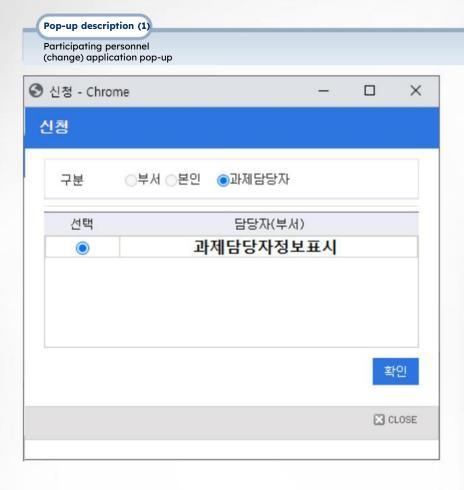

- Pop-up that occurs when you click apply. The person in charge of the task is displayed as.
- Select the name of the person in charge of the assignment (department or name) and click the [Confirm] button.

## III. Claiming Research Funds

type (additional evidence)

| 1. General billing (cash usage)                  | 25P  |
|--------------------------------------------------|------|
| 2. Card billing (for research expenses card use) | 30P  |
| 3 Detailed description of claim                  | 74.5 |

#### Menu name: Assignment Management > Assignment Information > Invoice Tab > General Invoice

- Example: Fill out an application for research funds to be paid in cash (including labor costs)
- 1) Click the 'General Claim' button in the Project Information > Invoice tab (refer to page 10)
- 2) Select a funding source to claim the corresponding funding source The available balance is displayed.
- There is no need to select a task that uses only one resource.
- Even if there is a budget balance, you cannot apply if there is no billable amount.
- 3) Depending on the claim type, select the General Claims/Labor Expenses (Income Expenses) tab.
- General claims: Select when applying for business trip orders, purchases of goods/consumables/books, conference fees, etc.
- Labor expenses (income expense): Cases where labor expenses are paid (regular labor expenses, research allowances, expert utilization expenses, etc.)
- \* Register in the Labor Expenses (Income Expenses) tab only if you are subject to an income tax return subject to withholding tax.

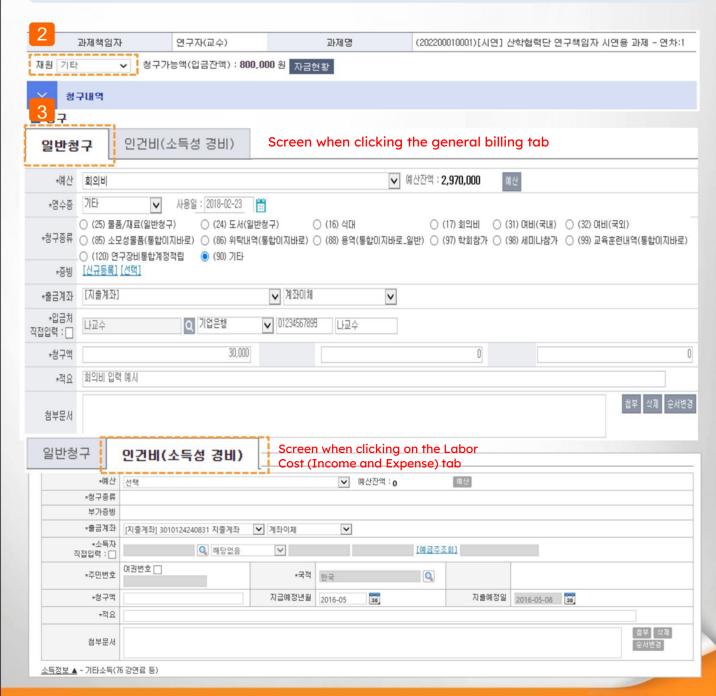

### Menu name: Assignment Management > Assignment Information > Invoice Tab > General Billing > General Billing Tab

#### **Detail of Function**

- Example: Fill out an application for research funds to be paid in cash.
- 1) Click the 'General Billing' button in the Task Information > Invoice tab (refer to task information on page 10).
- 2) Select a budget item (expense item).
- 3) Select a receipt.
  - Tax invoice, invoice: Click 'Import proof' ÿ Search for purchase tax (invoice) issued by searching for business partners, etc. and select it (if there is no tax invoice you wish to register, please contact the person in charge of the project.) Other: Receipt Select if not present.
- 4) The usage date is entered automatically. (Issuance date when selecting a receipt (tax invoice, etc.))
- 5) Select the claim type (select 'meeting fee', 'travel expense', 'goods', etc. depending on the nature of the claim,

#### If you select 'Other', it is not registered)

- Select the deposit destination (click the magnifying glass button) (If you enter it directly without searching, select 'Direct input')
  - Detailed explanation of deposit destination popup: Refer to the next page.
- 7) Enter the billing amount (amount to be paid).
- 8) Enter the supply price and VAT accurately down to the unit price. (Automatically entered when selecting receipt as tax invoice or invoice)
- 9) Summary: Enter a detailed summary of the registration case.
- 10) Attached documents: Additional documents and files other than the claim type registered in the system can be attached.
- 11) After entering and saving, you can register multiple claim details at once (in one resolution) by repeating steps 2) to 10) on the current screen.
- 12) After completing the input, click the application button and it will be delivered to the person in charge. After applying, you can cancel your application before it is received by the person in charge.

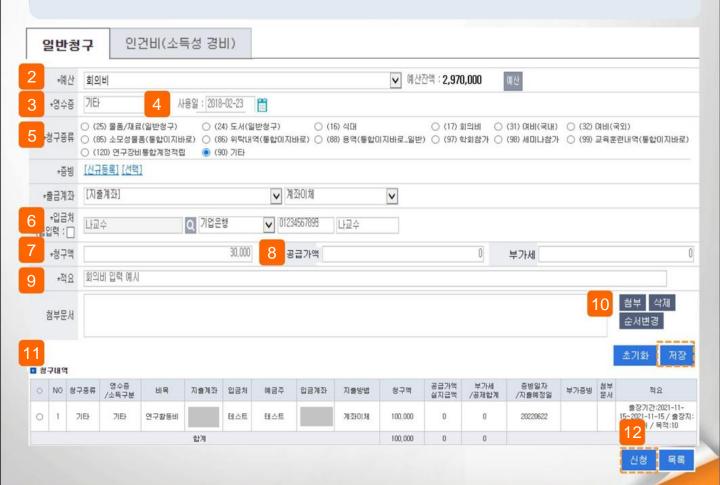

### Menu name: Assignment Management > Assignment Information > Invoice Tab > General Billing > General Billing Tab

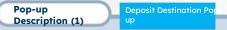

- 1) Search and select the deposit destination. (Use after entering the name of the customer in the search field to search)
- Customer: Select when the deposit destination is a general customer (company, individual, etc.)
  - If there is no registered business partner, you can register and use it by clicking the [Register Business Partner] button at the bottom.
- Department: Not used
- Participating personnel: Select when the depositor is a participating personnel registered in the assignment
- Personal information: Select when the depositor is a faculty member or student belonging to the Chonnam National University Industrial Complex.

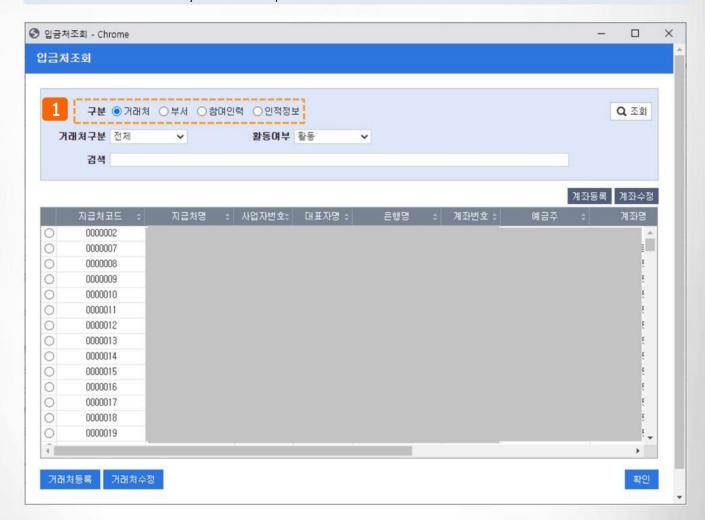

### Menu name: Assignment Management > Assignment Information > Invoice Tab > General BillingGeneral Billing Tab

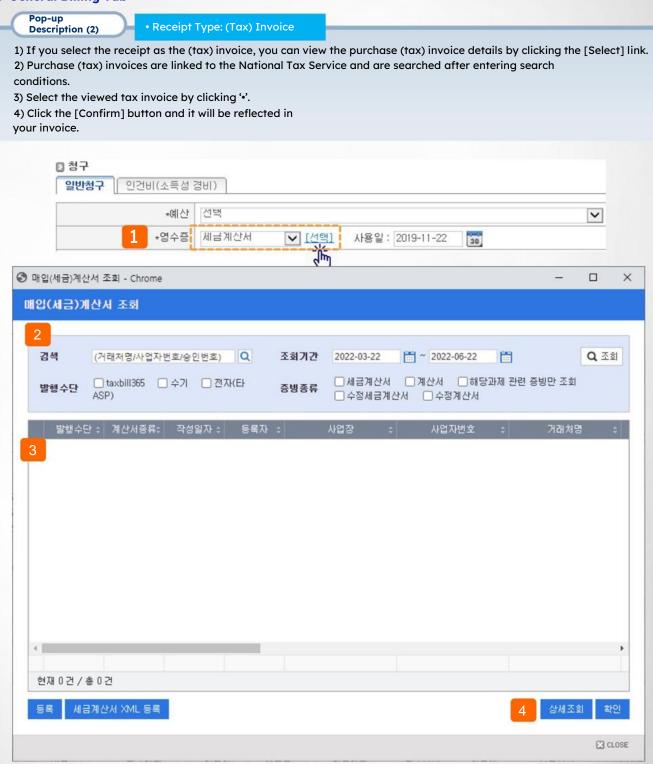

### © Menu name: Assignment Management > Assignment Information > Invoice Tab > General Billing > Labor Cost Tab (Labor Cost Claim)

#### **Detail of Function**

- Example: Fill out an application for research funds to be paid in cash.
- 1) Click the 'General Billing' button in the Assignment Information > Invoice tab (refer to Assignment Information on page 10).
- 2) Select the Labor Expenses (Income Expenses) tab.
- \* Register in the labor cost tab only if you are subject to income tax reporting.
- 3) Select the expenditure budget item for which you want to claim labor costs.
- 4) The balance of the selected budget is displayed. (Click the budget button to view the entire budget balance.)
- 5) Register the claim type and related claim types (meeting minutes, business trip, etc.).
- Refer to page 31 for detailed explanation of claim types.
- 6) Select the income earner in the pop-up (click the magnifying glass button)
- If you check Direct Input, you can enter directly without looking up in the pop-up.
- 7) For labor expenses, you must enter your resident registration number or passport number for income tax reporting.
- 8) When you enter the claim amount, the tax amount is automatically calculated based on other income, and details about the tax amount can be checked by clicking 'Income Information  $\blacktriangle$ '. (Edit only if the recipient of payment is earned income)
- 9) Save button Click to save the contents, and repeat steps 2) to 8) on the current screen to enter multiple payment details.

You can enter the station (in one resolution)

- 10) Once the input is complete, click the application button and submit it to the person in charge.
  - Application can be canceled before the assignment is processed by the person in charge.

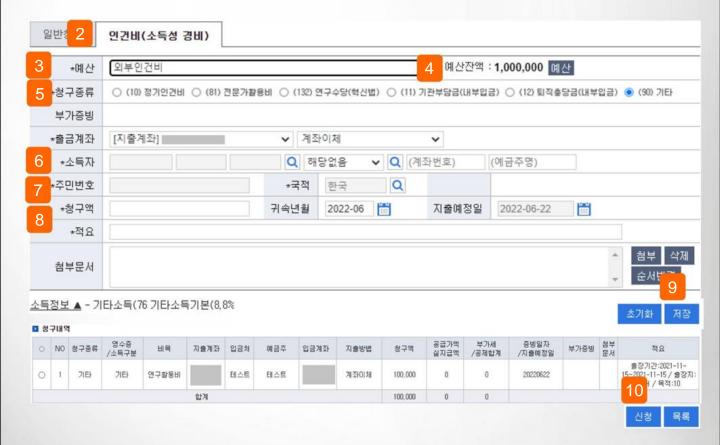

### III. Research fund claim > 2. Credit card claim (for research fee card use)

### Menu name: Assignment Management > Assignment Information > Invoice Tab > General BillingCard Billing

- Example: Fill out an application for research funding using a credit card.
- 1) Click the 'Card Billing' button in the Assignment Information > Invoice tab (refer to Assignment Information on page 10)
- 2) If you click 'O' in the card unclaimed history, the basic details (amount, affiliated store, etc.) are automatically entered in the billing history.
- 3) Register the claim type and related claim types (meeting minutes, business trip, etc.). Refer to page
- 34 for detailed explanation of claim types.
- 4) Click the Save button to save the contents, and repeat steps 2) to 4) on the current screen to enter multiple payment details (in one resolution). 5) Once the input is complete, click the Apply button. Submit to the person in charge. It is possible to cancel the application before it is processed by the project manager.

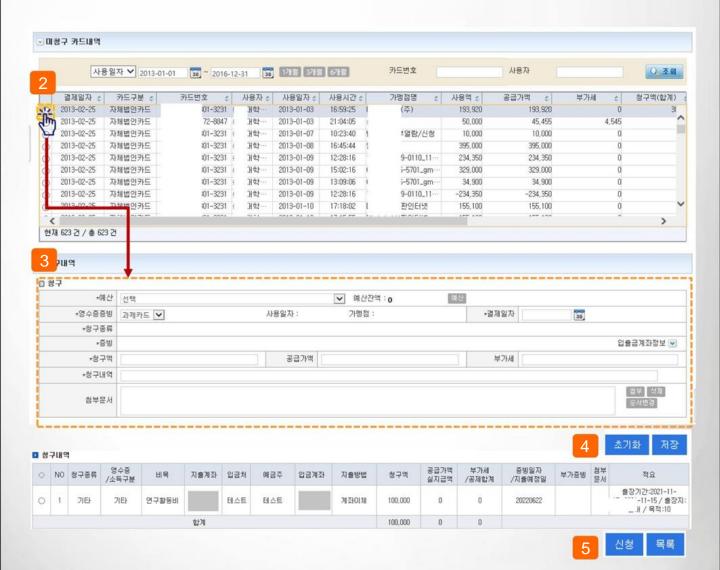

### III. Research funding claim > Claim type (additional evidence) detailed description > Goods (1)

### Menu name: Assignment Management > Assignment Information > Invoice Tab > General BillingCard Billing

Detail of Function

- 90000
- 1) Select '(25) Purchase of goods/materials' in the claim type and click [Register] . A pop-up for product registration will appear.

Example: Fill out when purchasing goods (property) (same as general claim and card claim)

- 2) Enter the date of purchase of the product, the date of creation is set as the default for the inspection date, and the inspector is the person who logged in. Set automatically. (Can be modified)
- 3) Enter product detail information.
  - Click on the product classification number and search to select
  - Enter the product name, specifications, quantity and unit price, and the total amount, supply price and value-added tax will be automatically entered
  - Enter required information such as installation location, donation payment, useful life, etc.

#### [ Continued on next page]

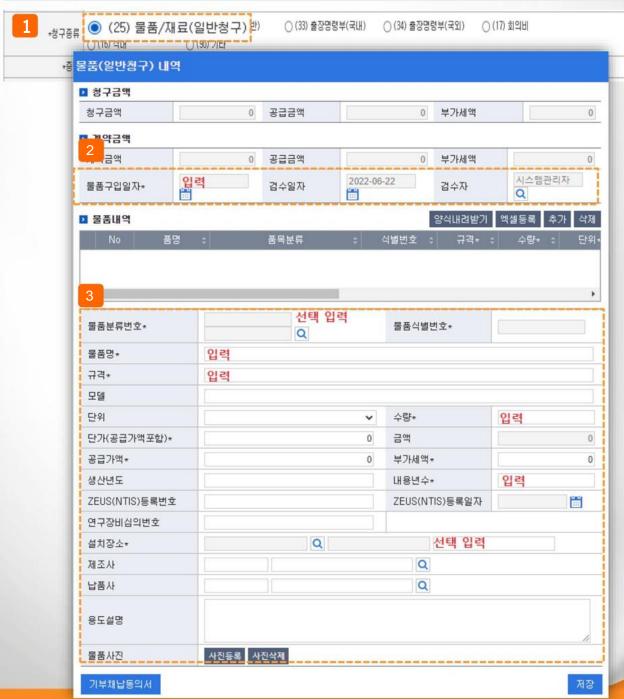

### III. Research funding claim > Claim type (additional evidence) detailed description > Goods (2)

### Menu name: Assignment Management > Assignment Information > Invoice Tab > General BillingCard Billing

**Detail of Function** 

Type of claim (additional evidence):
Purchase of goods

- 🕒 Example: Fill out when purchasing a product (property) (same for general billing and credit card billing)
- 4) Enter the information below according to the nature of the product.
- Enter whether or not the research equipment has been reviewed, enter the research equipment review number, etc.
- Select whether or not to register the product, enter the contact information for the person in charge of the product
- The operating manager, operating department, and product management agency are automatically
- 5) Click the [Register Photo] button to register a photo of the installation item.
- 6) After completing the input, click the [Save] button.
- 7) One saved item is added.
- 8) If you want to register another item, repeat 2)~6) and close the item pop-up window. It is connected to the resolution being written.

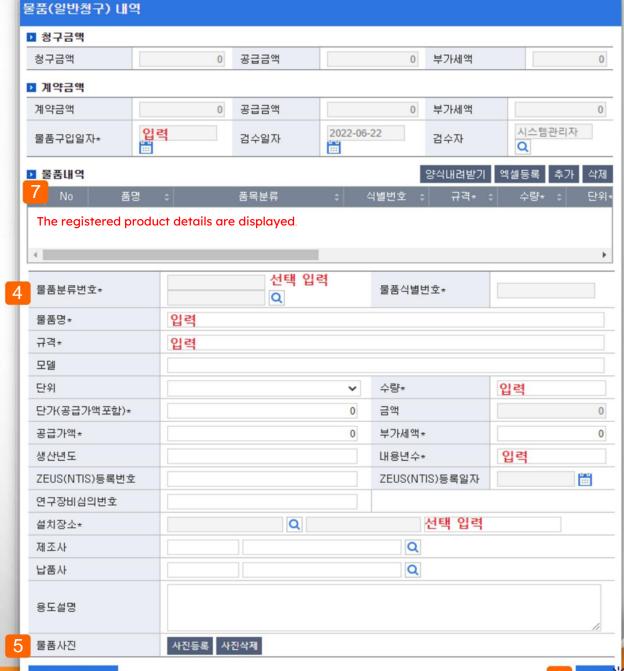

### III. Research grant claim > Detailed explanation of claim type (additional evidence) > Book (1)

Menu name: Assignment Management > Assignment Information > Invoice Tab > General BillingCard Billing

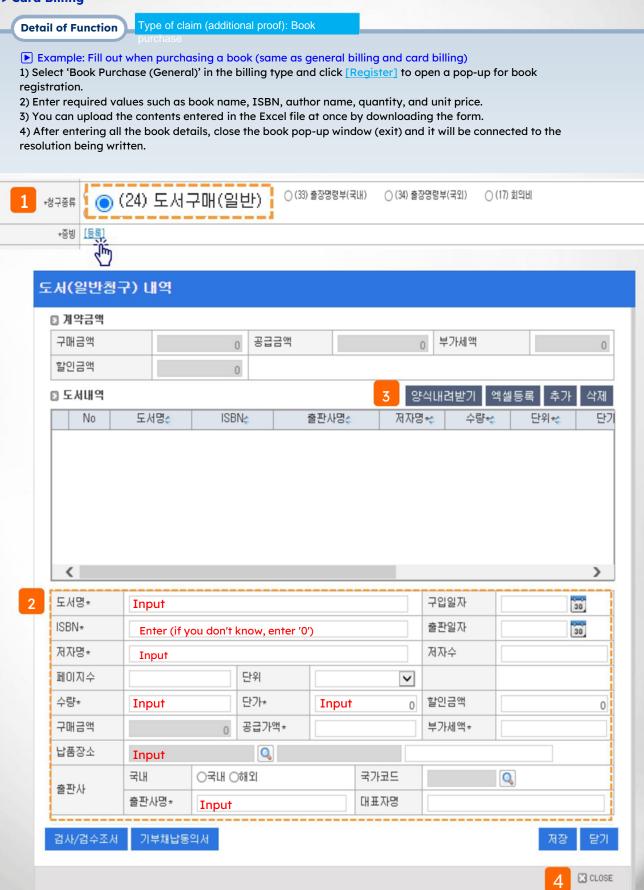

### III. Research grant claim > Claim type (additional evidence) detailed explanation> Travel expenses (domestic)

Menu name: Assignment Management > Assignment Information > Invoice Tab > General Billing
 Card Billing

Detail of Function required): Domestic Travel

- Example: Fill out when applying for domestic business trip expenses (regular billing for system expenses paid in cash, credit card billing for card use) (processed in and input method is the same)
- 1) Select 'Travel Expenses (Domestic)' in the claim type and click [New Registration]
  - Click [Load] to view the already registered business trip order. In case of a business trip on the same date, apply by loading the business trip order prepared in general claim (cash payment case) from card claim (card use case).
- 2) Select the business trip category. (Inside/Outside the area) When entering within the area, time is required.
- 3) Enter the departure point and destination directly. (Enterable when checking direct entry of departure point/destination.)
- 4) Enter the purpose of the business trip and the results of the business trip. (For applications made after a business trip, enter the business trip results)
- 5) Select the business trip period.
- 6) Click the button 📦 to add a row, then click the button 👩 next to the name to select the business traveler.
  - The business traveler's grade criteria must be specified to calculate the accurate travel cost amount.
  - If the business traveler is not a participating workforce, uncheck the participating workforce and then load it.
- 7) After entering the required information, click [Save].

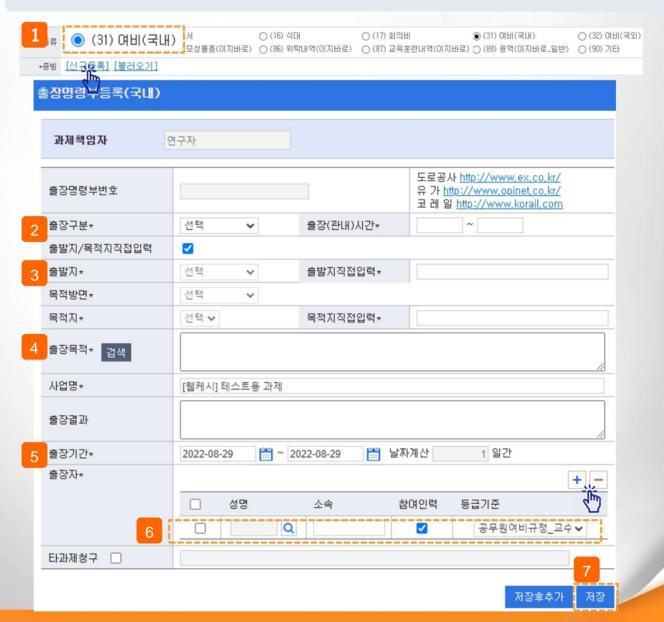

### III. Research grant claim > Detailed explanation of claim type (additional evidence) > Travel expenses (overseas) (1)

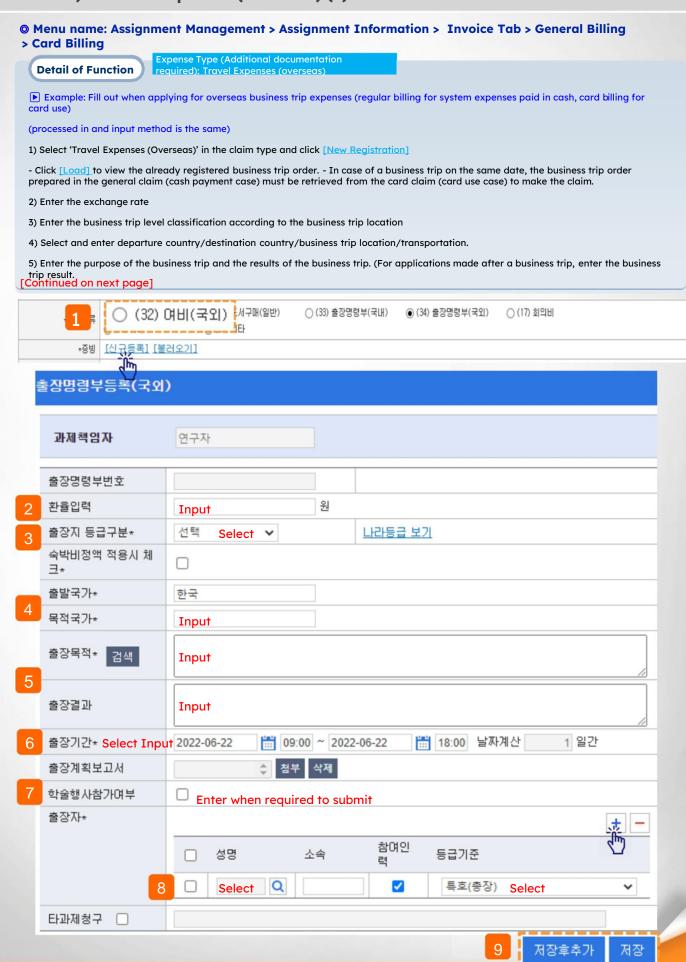

### III. Research grant claim > Detailed explanation of claim type (additional evidence) > Travel expenses (overseas) (2)

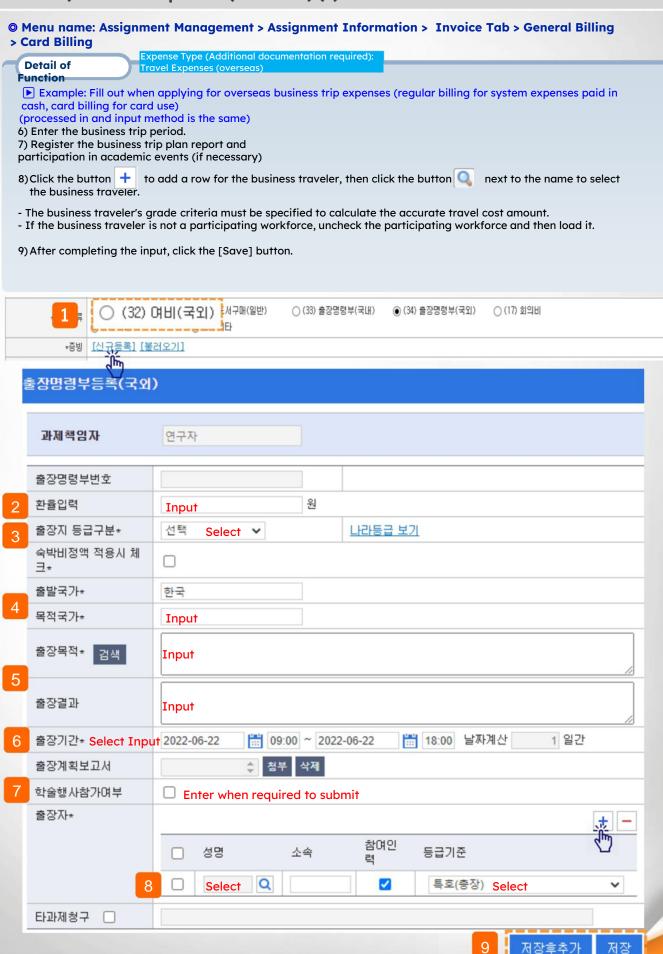

## III. Research grant claim > Detailed explanation of claim type (additional evidence) > Travel expenses (domestic/international)

### Menu name: Assignment Management > Assignment Information > Invoice Tab > General BillingCard Billing

**Detail of Function** 

Type of claim (additional evidence): Travel expenses (domestic/international)

- Example: Additional explanation for entering travel expenses after filling out the claim type.
- 1) If multiple business travelers are entered, business traveler information will be displayed as shown below and select the person for whom business trip expenses will be claimed.
- 2) The limit amount according to the business trip class (<u>indicated in light green</u>) is displayed on the billing screen, and you can claim within the limit amount.
- 3) Modify the current billing amount (indicated in red) according to the classification of general billing (cash usage) and card billing (card usage). I would like to apply.
- 4) If the travel expenses limit amount remains, you can file a claim in installments (claiming from another project, etc.).
- 5) When requesting travel expenses for the next business traveler (e.g. when claiming travel expenses for a researcher (bachelor)), select the claim type and then you must click the [Import] button to load the previously created business trip order.
- Business trip registration for the same person on the same date is not possible.

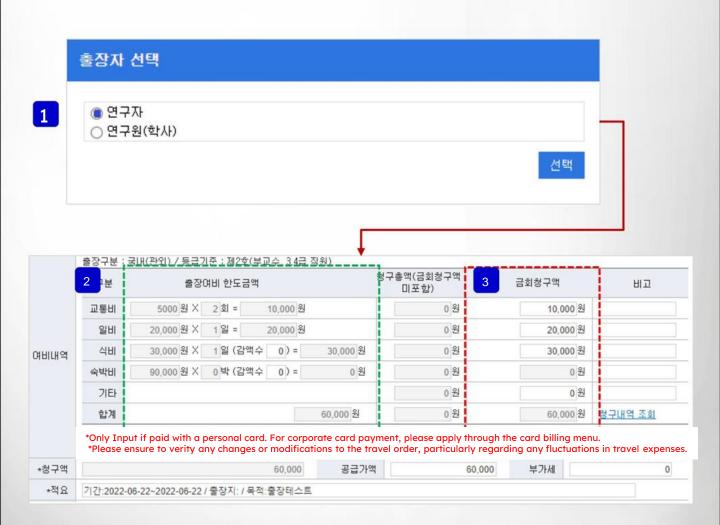

### III. Claim for research funds > Detailed explanation of claim type (additional evidence) > Meeting fee (1)

### Menu name: Assignment Management > Assignment Information > Invoice Tab > General BillingCard Billing

Detail of Function

Type of claim (additional proof): Meeting fee

- Example: Fill out when applying for meeting fees (same method for general billing and card billing)
  - 1) Select 'Meeting fee' in the billing type and click [New Registration] to open the meeting minutes registration pop-up.
  - Click [Load] to view already registered meeting minutes.
  - 2) Enter the meeting date (meeting date is automatically entered when using a card)
  - 3) Enter the meeting time, meeting location, meeting purpose, and meeting contents.
  - 4) Remarks/reason for holiday execution are entered only during holiday meetings.
  - 5) Participating personnel, internal attendees, and external attendees. Click to add or delete.
  - Participating personnel: Select if the meeting attendees are registered participants in the Assignment
  - Internal attendees: Select if the meeting attendees are faculty or staff members (students, etc.)
  - External attendees: Select if they are outsiders

#### [Continued on next page]

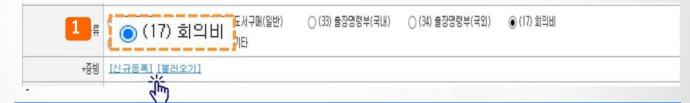

#### 회의록등록

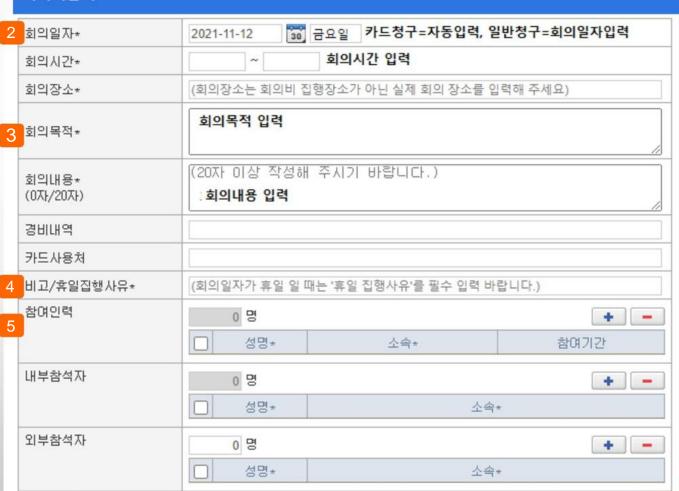

# III. Claim for research funds > Detailed explanation of claim type (additional evidence) > Meeting fee (1)

Menu name: Assignment Management > Assignment Information > Invoice Tab > General BillingCard Billing

Detail of Function

Type of claim (additional proof): Meeting fee

Example: Fill out when applying for a meeting fee (same method for general billing and card billing)

6) Enter the meeting fee (meal fee) and other expenses (conference hall rent, stenography fee, interpretation fee, etc.)

7) When the input is complete, click the [Save] button Click . (Connected with the general billing and card billing resolution being prepared)

| 회의록등록       |       |     |                      |  |  |
|-------------|-------|-----|----------------------|--|--|
| 참여인력        | 0 명   |     | + -                  |  |  |
|             | □ 성명* | 소속* | 참여기간                 |  |  |
| 내부참석자       | 0 명   |     | + -                  |  |  |
|             | □ 성명* | 소   | 소속*                  |  |  |
| 외부참석자       | 0 명   |     | * 참여기간<br><b>+</b> - |  |  |
| 6           | 성명*   | 소   | <b>今</b> *           |  |  |
| 회의비(식비) (A) |       |     |                      |  |  |
| 기타경비 (B)    |       | (호  | 의장 임차료, 속기료, 통역료 등)  |  |  |
| 소요경비* (A+B) |       |     | 0                    |  |  |
| 진행자         |       |     |                      |  |  |
| 작성자         | 관리자   |     |                      |  |  |
| 회의록 출력      |       |     | 저장                   |  |  |

### III. Claim for research funds > Detailed explanation of claim type (additional evidence) > Meals

### Menu name: Assignment Management > Assignment Information > Invoice Tab > General Billing Card Billing

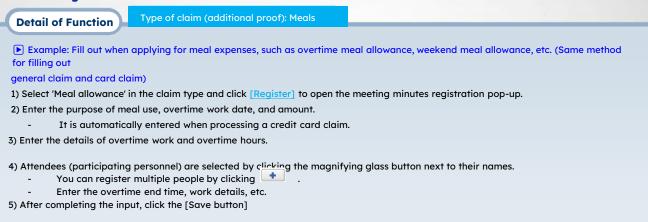

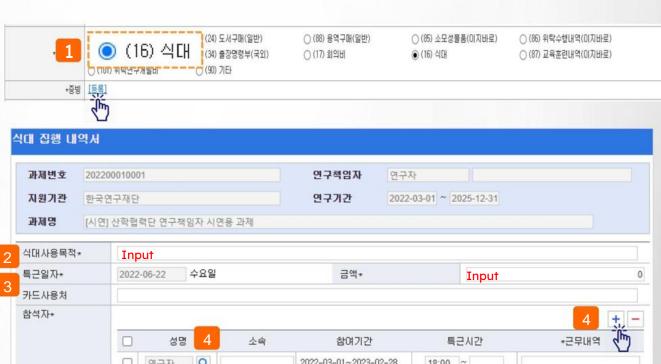

### III. Claim for research funds>Detailed explanation of claim type (additional evidence) > Consumable goods (1)

### Menu name: Assignment Management > Assignment Information > Invoice Tab > General BillingCard Billing

Detail of Function Claim type (additional evidence): consumable goods

- **Example:** Fill out when applying for expenses for consumable goods, not assets (same method for filling out general claims and card claims)
- 1) Select 'Consumable Goods' in the claim type and click [Register] to open the consumable goods registration pop-up.
- 2) You can register by case by clicking [Register], and you can register in bulk by clicking [Excel Registration].
- Refer to the next page for Excel registration method.
- 3) When you click the [Register tax invoice product details] button, the tax invoice information selected as the receipt is loaded. It is registered.
- 3) After completing the input, click the [Confirm] button to connect to the resolution claim details.

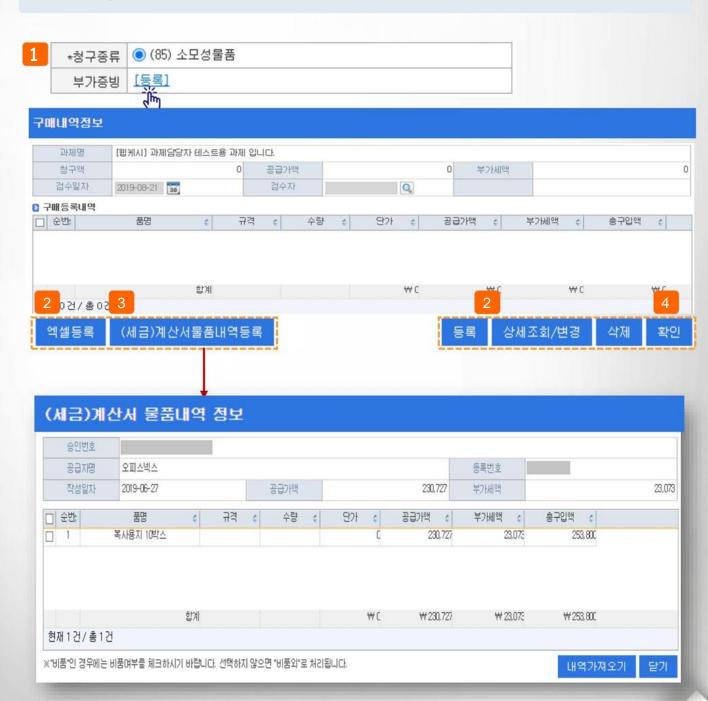

#### III. Claim for research funds>Detailed explanation of claim type (additional evidence) > Consumable goods (2)

#### Menu name: Assignment Management > Assignment Information > Invoice Tab > General Billing > Card Billing

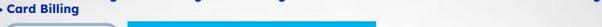

F This is a method of bulk uploading consumable product details through the Excel registration function.

Claim type (additional evidence): consumable goods

- Click the [Excel Registration] button in the consumable goods. 1)
- Click the [Download Form] button and write the contents in the Excel file. 2)
- Click the [Open File] button to load the created Excel file, check the contents, and click the [Apply] button. 3)
- When the written content is loaded on the screen, click [Save] and then click the [Close] button. 4)
- Once the input is complete, click the [Confirm] button. 5)

Pop-up Description

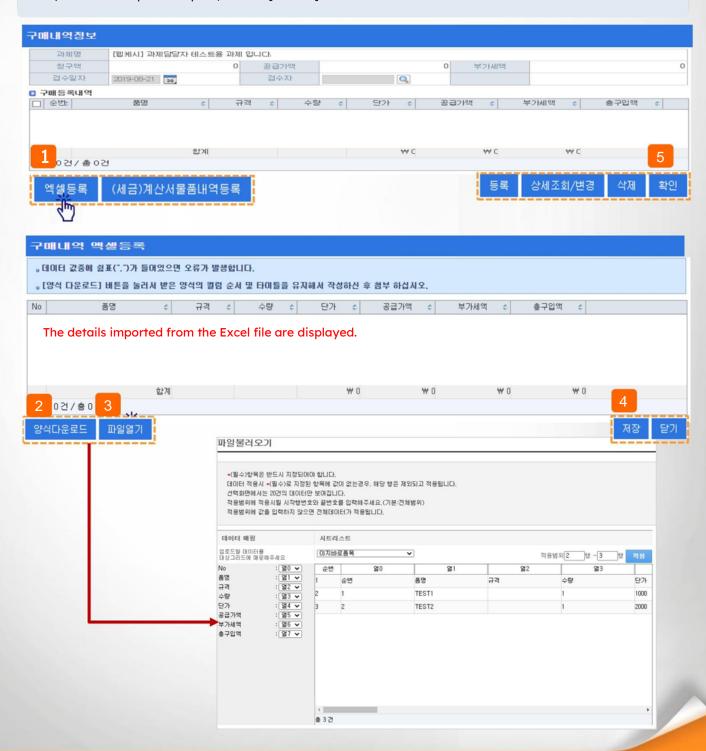

### III. Research grant claim > Detailed explanation of claim type (additional evidence) > Expert utilization fee

Menu name: Assignment management > Assignment information > Invoice tab > General billing > General billing tab (company, etc.), Labor cost tab (individual)

Pop-up Description

Type of claim (additional evidence): Expert utilization

- **Example:** Completed when applying for expert use, such as consulting fees.
- 1) Select 'Expert Utilization Fee' in the billing type and click [New Registration] to open the consultation fee registration pop-up.
- If the consulting fee is not paid as a labor cost to a company, etc., pay it to an individual, etc. in the general claims tab If withholding tax occurs, proceed in the labor cost tab.
- 2) Enter the required details of the expert information (name, affiliation)
- 3) Enter the expert utilization performance.
- Enter the date of use, consultation time, location of use, and method of use.
- 4) If you select a category, the payment amount is controlled according to the entered regulations.
- 5) When paying to an individual, enter the consultation fee (charge amount) (indicated in light green) and as necessary. Enter other personal expenses, etc.
- If consulting fees are paid to a business (not subject to reporting of labor costs), enter the amount in other expenses (indicated in blue).

Apply through the general billing tab '(81) Expert utilization fee (general)'.

6) Click the [Save] button to save.

| [1          | *청구      | 종류 🌘 (81) 전문가           | 활용비(일반)          | 00           | 81) 전문가활용비              | l(개인)                   |  |  |  |
|-------------|----------|-------------------------|------------------|--------------|-------------------------|-------------------------|--|--|--|
|             | 부가       | 부가증빙 [신규등록][선택]         |                  |              |                         |                         |  |  |  |
|             |          | <u></u>                 |                  |              |                         |                         |  |  |  |
| 7           | 가문료      |                         |                  |              |                         |                         |  |  |  |
|             | 과제번호     | 202200010001            | 9                | 면구책임자        | 연구자                     |                         |  |  |  |
|             | 지원기관     | 한국연구재단                  |                  | 연구기간         | 2022-03-01 ~ 2025-12-31 |                         |  |  |  |
|             | 과제명      | [시연] 산학협력단 연구책임자 시      | 연용 과제            |              |                         |                         |  |  |  |
|             | 전문가 정보   | Do not                  | enter your res   | ident regist | ration number in the c  | onsultation fee pop-up. |  |  |  |
|             | 이름*      | Input                   | 주민등록번호           |              | 전화번호                    |                         |  |  |  |
|             | 소속*      | Input                   | 직급               |              |                         |                         |  |  |  |
| 3           | 주소       | Enter as needed         |                  |              |                         |                         |  |  |  |
| ■ 전문가 활용 실적 |          |                         |                  |              |                         |                         |  |  |  |
| i           | 활용일자*    | 2022-06-22              | 00 🗸 ~ 2022-0    | 6-22         | 00 🗸 : 00 V Select 자동   | 시간 :Input시간 Inpu분       |  |  |  |
|             | 활용장소*    | Input                   |                  | 활용방법*        |                         | Selection Input         |  |  |  |
| 4           | 구분⋆      | 선택                      | <b>√</b> 5       | 자문료(청구액)     |                         | 0 원                     |  |  |  |
|             | 기타경비     |                         | 0 원              | 합계           |                         | 0 원                     |  |  |  |
|             | 산출내역*    | Enter other expenses if | it is not a labo | or expense p | oayment                 |                         |  |  |  |
|             | 자문내용*    | (claimed in the genera  | l claims tab)    |              |                         |                         |  |  |  |
|             | 비고       |                         |                  |              |                         |                         |  |  |  |
| l           | 전문가 활용 ! | 보고서                     |                  |              |                         | 6 저장                    |  |  |  |

# III. Claim for research funds>Detailed explanation of claim type (additional evidence)>Research allowance (Innovation Act) (1)

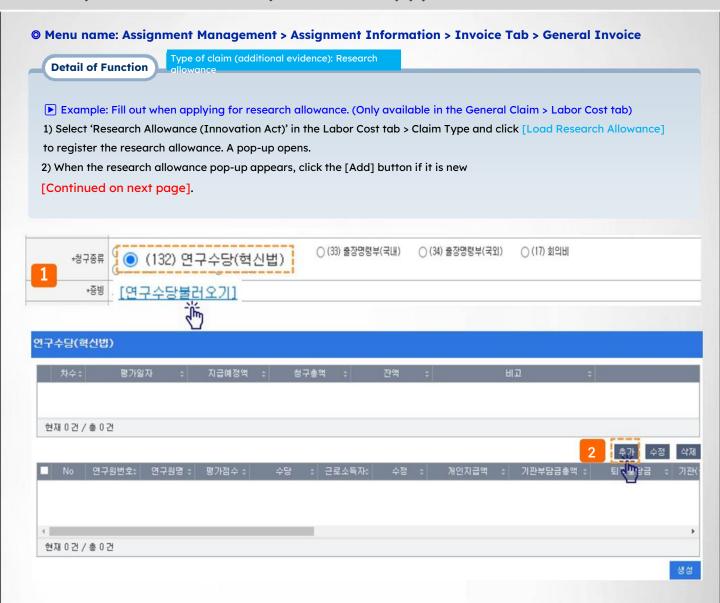

### III. Claim for research funds>Detailed explanation of claim type (additional evidence)>Research allowance (Innovation Act) (2)

#### Menu name: Assignment Management > Assignment Information > Invoice Tab > General Invoice

Type of claim (additional evidence): Research allowance

- Example: Fill out when applying for a research allowance. (Only available in the General Claim > Labor Cost tab)
- 3) Enter the evaluation date and current payment budget (scheduled research allowance payment amount).
- 4) Click the button next to the evaluation score and enter the evaluation score for each evaluation item, and the payment amount will be calculated according to the level of contribution. calculated automatically
- The automatically calculated amount can be modified.
- Check the total score of each evaluation item in the evaluation history, and the total contribution cannot exceed 100%.
- All participants can be evaluated, and one person can also be given a score of 0.
- 5) Enter contribution details and reason for payment.
- 6) After completing the input, click the [Save] button.

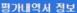

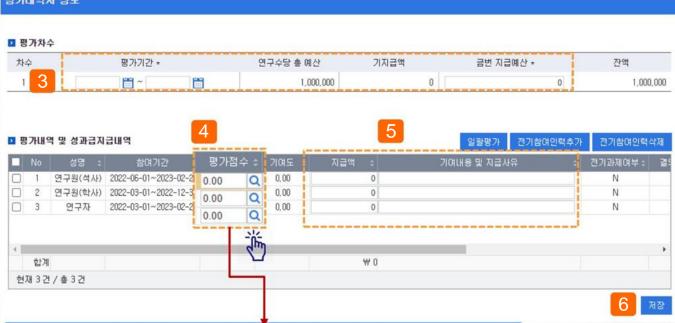

#### 기여도 입력

|         | 평가항목                | 평가기준                                                                               | 평가점수 |  |  |
|---------|---------------------|------------------------------------------------------------------------------------|------|--|--|
| 1       | 연구결과(성과)기여도<br>(40) | 1, 연구결과물(중간보고서, 논문 등 연구결과에 도출기여)                                                   | 0.00 |  |  |
| 2       | 책임성 및 성실성(30)       | 1, 연구과제 참여기간(업무사항에 대하여 책임을 다하며, 난관을 극복하고 솔선<br>수범하고, 열과성의를 다하여 실천함으로써 신뢰를 유지하는 자세) |      |  |  |
| 3       | 전문성 및 창의성(20)       | 1. 문제해결력(관련전문지식과 창의성을 갖고 연구를 진행하며, 특히 팀 회의와<br>세미나 시 전문적, 창의적 의견을 제시하고 토론을 개진함)    |      |  |  |
| 4       | 협동성 및 적극성(10)       | 1, 연구참여 태도(전체 팀원들과 성공적 과제 수행을 위해 협력하며 정보의 획<br>득과 협의 조정을 원만히 처리하는 능력)              |      |  |  |
|         |                     | 평점합계                                                                               | 0,00 |  |  |
| 기(<br>유 | 여내용 및 지급사           |                                                                                    |      |  |  |

Enter the evaluation score, but the total contribution of all participating personnel cannot exceed 100% (100 points).

입력완료

### III. Claim for research funds>Detailed explanation of claim type (additional evidence)>Research allowance (Innovation Act) (2)

#### Menu name: Assignment Management > Assignment Information > Invoice Tab > General Invoice

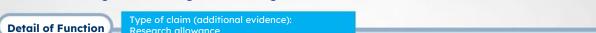

Example: Fill out when applying for research allowance. (Available only in General Claim > Labor Cost tab)

Research allowance

- 7) For evaluators who are eligible for payment, the account information to receive payment is automatically displayed in the performance payment details at the bottom.
- 8) When you click the [Create] button, a pop-up for batch creation of research allowance claim details will run.
- After checking the financial resources, budget, and expenditure account information for which to claim the research allowance, click the [Batch Creation] button.
- 9) Claim details are created in batches for each payee in the claim details, and if you click in front of NO, you can edit the generated details (deposit account number, etc.).
  - A payment case is created using the account information registered with the participating personnel.

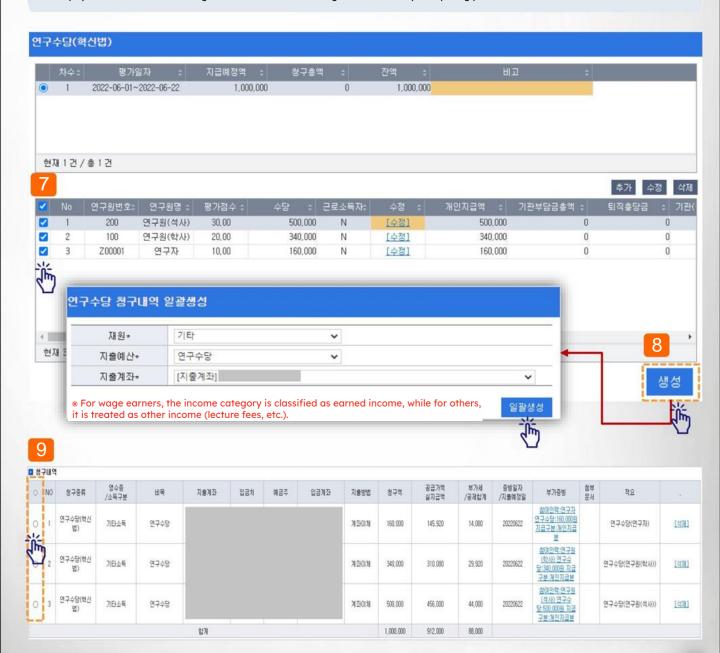

# **IV. Other Tasks**

1. Delegated Management

480

#### IV. Other duties > 1. Delegated Management > Delegated Task Management

 Menu name: Preferences > Basic information management > Delegated task management (delegation of research director authority to researchers, etc.)

#### **Detail of Function**

- 1) Click the [Register] button to set delegation for each task.
- 2) Click the magnifying glass button in the delegate recipient field to search for and select the delegate.
- If the delegated person (researcher, etc.) cannot be found, please contact the industrial complex project manager.
- 3) When selecting a delegate, information on ongoing tasks is displayed on the left.
- 4) You can delegate or exclude the task by selecting the task and clicking the arrow button.
- 5) Click the [Save] button to save the delegation details.
- 6) When logging in with a researcher ID, the delegated task can be viewed.

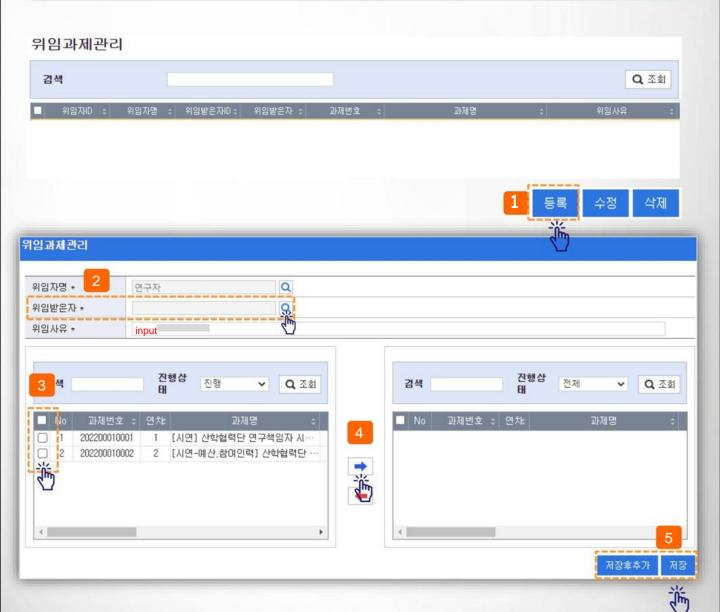

# Thank You

User manual (for research director)